## **Accessing Student Webmail USING THROUGH THE OUTLOOK APP ON YOUR PHONE**

**Step 1**: Visit the App Store and download "Outlook"

**Step 2:** Enter your college email and select "Sign In with Office 365"

**Step 3**: You will be forwarded to a page where it will prompt you to enter your password for your college email. Enter the password and press "Sign In with Office 365"

**Step 4:** A message should pop up asking you to either turn on or off notifications; turn it on so you get a notification when you get an email. Your e-mail is now set-up! The orange circle is the college email and if you click the one in under it you can add another email such as a personal.

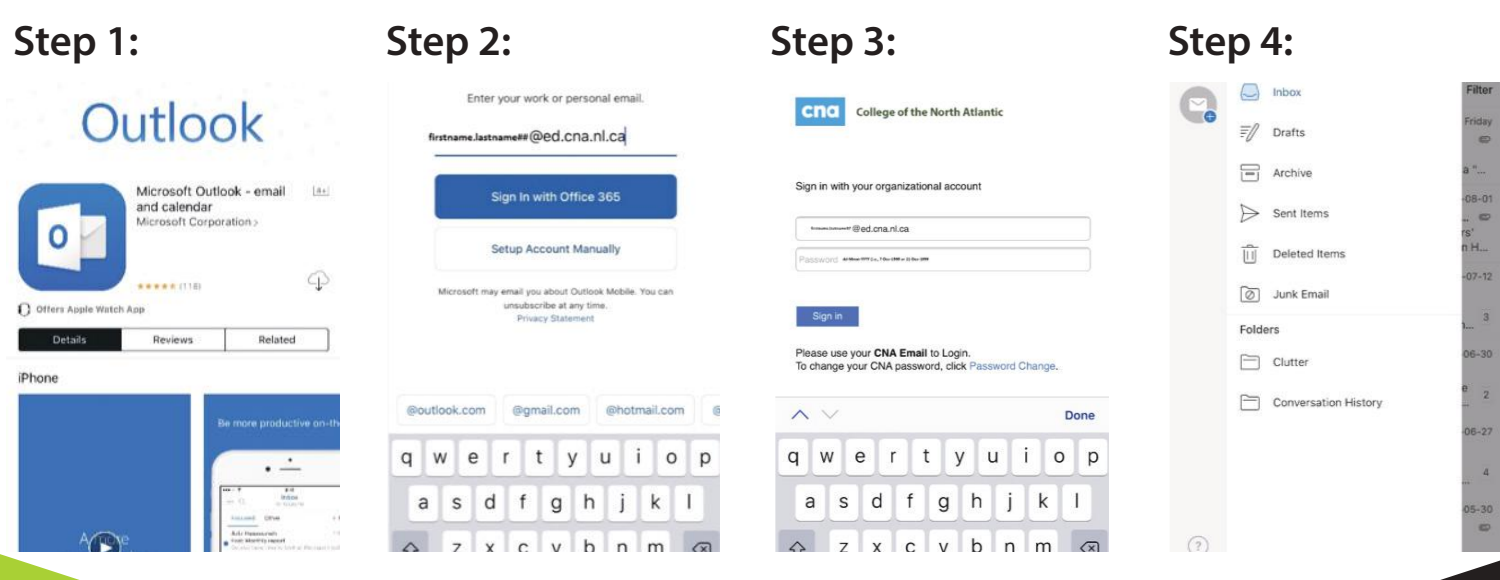

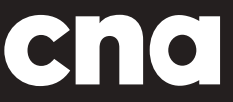

www.cna.nl.ca | 1 888 982 2268